## MERCURY VISION **M E R C U R Y V I S I O N**

### <sup>D</sup> i <sup>g</sup> i ta l Gl asses D i g i t <sup>a</sup> l G l <sup>a</sup> <sup>s</sup> <sup>s</sup> <sup>e</sup> <sup>s</sup>

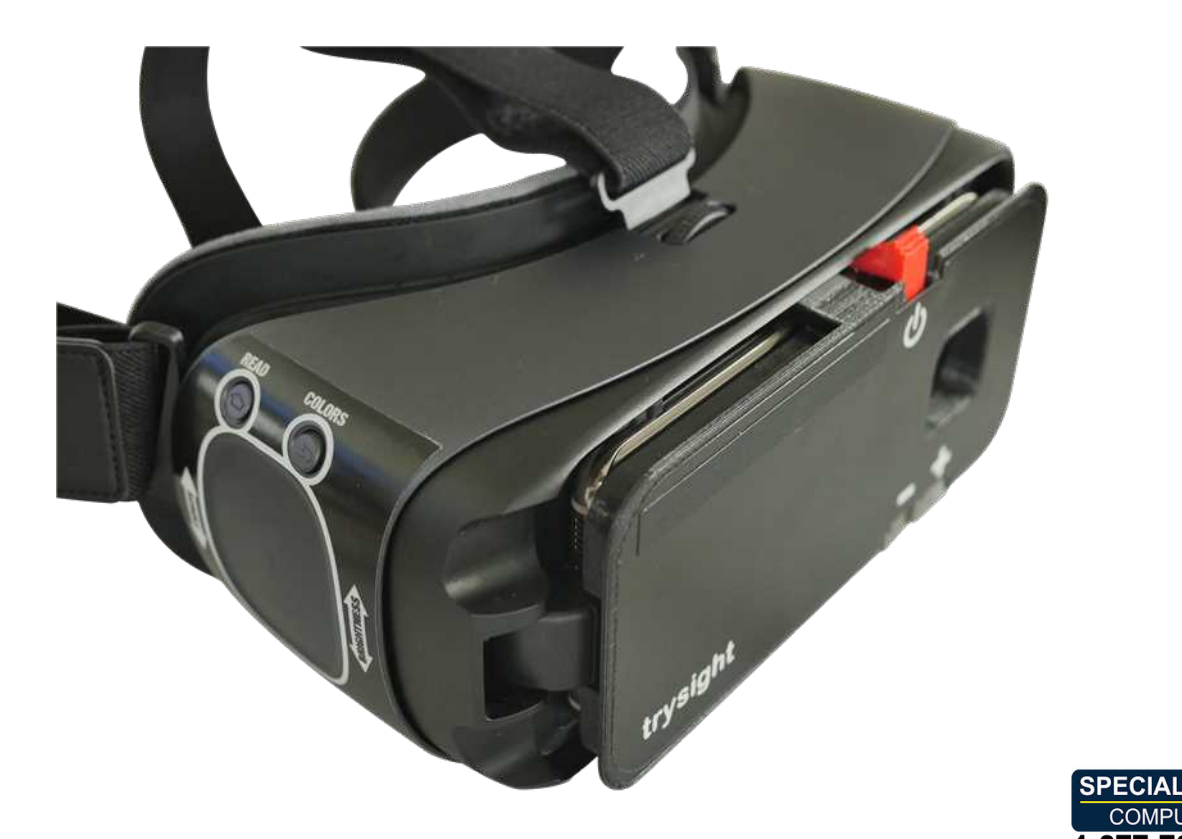

USER MANUAL USER MANUAL V. 1.0 V. 1.0

**NEEDS** 

Please read this user manual before operating your Please read this user manual before operating your Mercury Vision device and keep it for future reference. Mercury Vision device and keep it for future reference.

> Copyright © 2019 by Copyright © 2019 by trysig All rights reserved All rights reserved

19/20-5511 Tomken Road, Mississauga, ON, Canada, L4W 3Y3 19/20-5511 Tomken Road, Mississauga, ON, Canada, L4W 3Y3  $1-866-499-2921$  | info@trysight.com

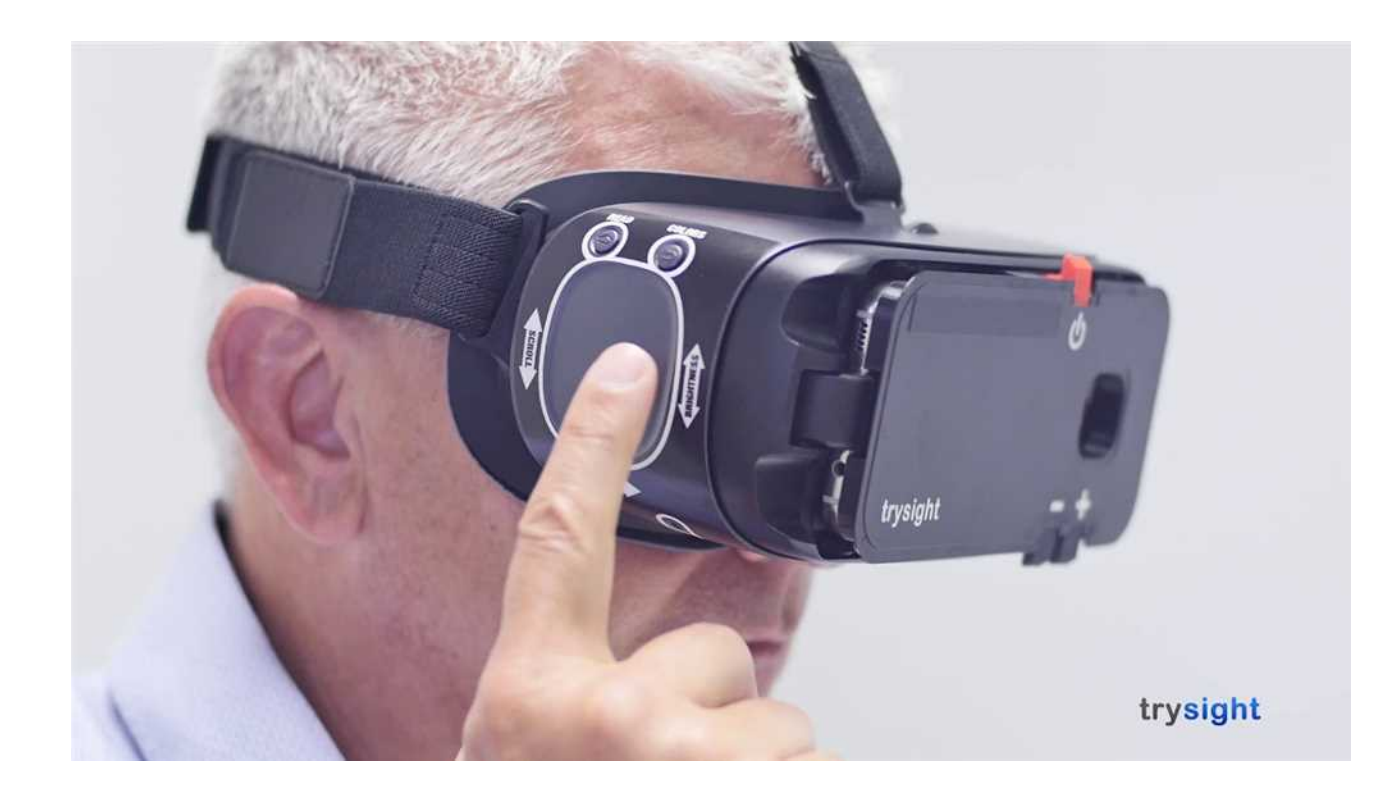

### IN THIS MANUAL I N T H I S M A N U A L

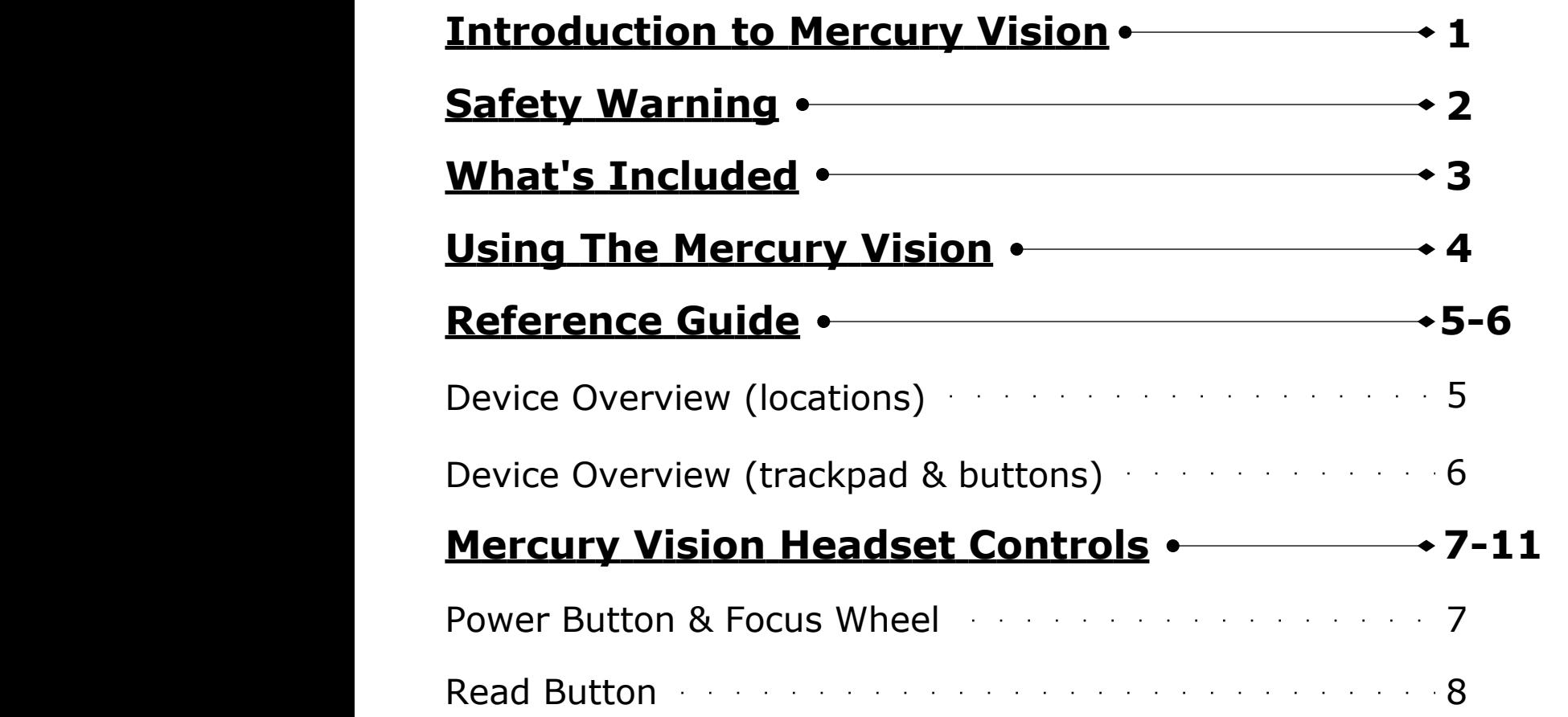

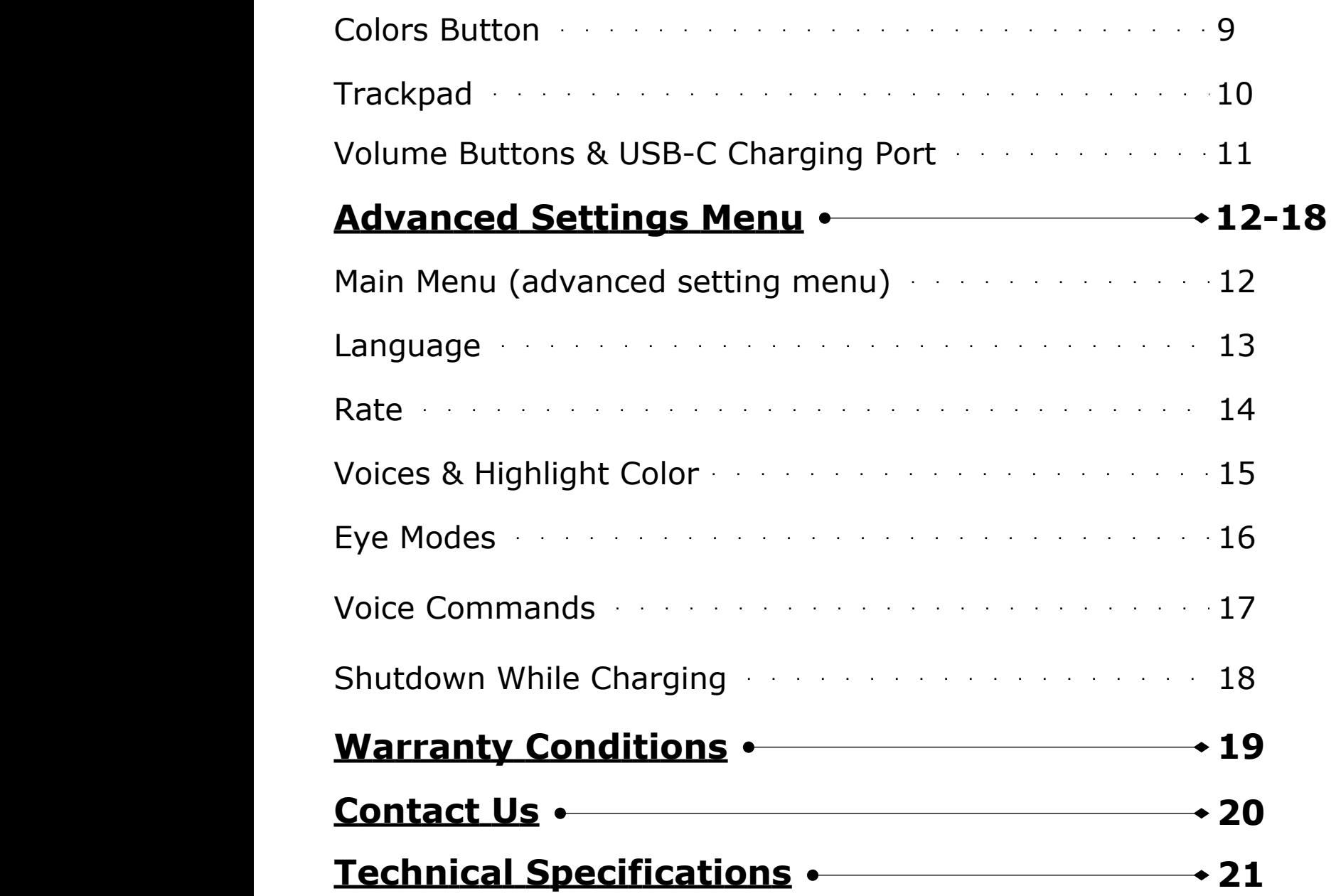

### Introduction to Mercury Vision

Congratulations on your purchase of the Mercury Vision! Congratulations on your purchase of the *Mercury Vision*! We created this remarkable product by combining advanced We created this remarkable product by combining advanced state-of-the-art high quality materials with our custom state-of-the-art high quality materials with our custom developed software to produce an unprecedented and developed software to produce an unprecedented and unparalleled visual sensory experience. unparalleled visual sensory experience.

Weighing a little over one pound, your Mercury Vision is Weighing <sup>a</sup> little over one pound, your *Mercury Vision* is lightweight and may be comfortably worn for extended lightweight and may be comfortably worn for extended periods of time. We immerse your vision, eliminate external periods of time. We immerse your vision, eliminate external glare, and compound your periphery field of view. glare, and compound your periphery field of view.

We did not stop there. We raised the bar even further We did not stop there. We raised the bar even further providing you the benefit of hearing print read aloud. This providing you the benefit of hearing print read aloud. This results in reduced eyestrain and provides for quicker comprehension. You can use your Mercury Vision to watch comprehension. You can use your *Mercury Vision* to watch television, theatre, sporting events, museums, cruises, television, theatre, sporting events, museums, cruises, safaris, your family, work on art projects, distance tasks, safaris, your family, work on art projects, distance tasks, menus, signs, computer screens, tablets, smart phones, and menus, signs, computer screens, tablets, smart phones, and more. Imagine the possibilities! more. Imagine the possibilities!

### Safety Warning S <sup>a</sup> f <sup>e</sup> t y W ar <sup>n</sup> i <sup>n</sup> g

We designed the *Mercury Vision* to be used by wearing it while seated or standing still and motionless. We designed the *Mercury Vision* to be used by wearing it while seated or standing still and motionless.

To avoid accidental tripping, or falling, it is imperative to not To avoid accidental tripping, or falling, it is imperative to not move while wearing the headset as it encompasses your move while wearing the headset as it encompasses your complete visual field. Do not attempt to walk while wearing complete visual field. Do not attempt to walk while wearing the Mercury Vision headset. the *Mercury Vision* headset.

### DO NOT USE AS A MOBILITY DEIICE DO NOT **DO NOT USE AS A MOBILITY DEVICE DO NOT** MOVE, WALK OR PUT YOURSELF INTO **MOVE, WALK OR PUT YOURSELF INTO** <u>MOTION</u>

### DO NOT ATTEMPT TO DRIVE WHATSOEVER **DO NOT ATTEMPT TO DRIVE WHATSOEVER**

### What's Included

### Your Mercury Vision unit should come with these items: Your *Mercury Vision* unit should come with these items:

1X - Mercury Vision display unit iX - Goggles / headset 1X - Goggles / headset iX - AC adapter 1X - AC adapter iX - Charging cable 1X - Charging cable iX - Ear buds (1 pair) 1X - Ear buds (1 pair) iX - Carrying case 1X - Carrying case 1X - User manual

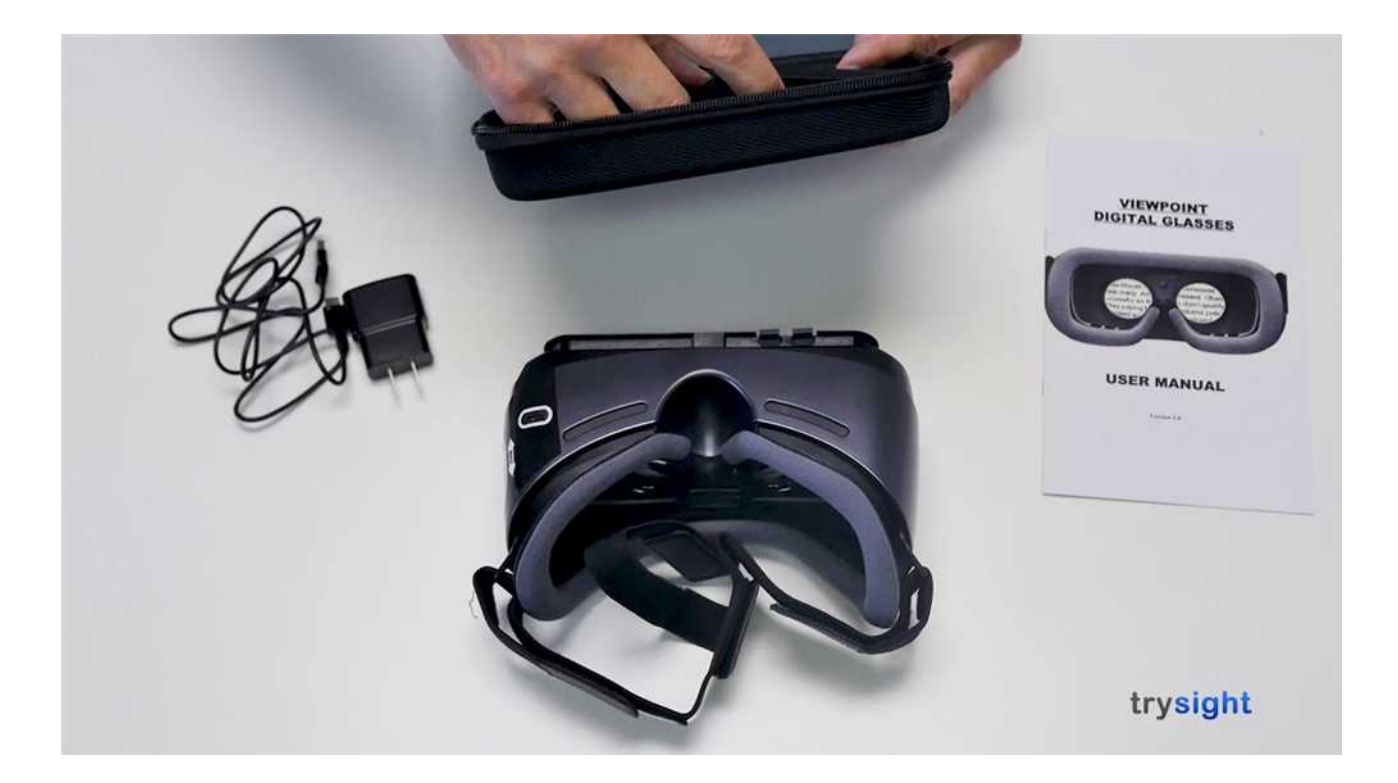

Before powering unit on, please take a moment to place Before powering unit on, please take <sup>a</sup> moment to place the Mercury Vision on your head, over your eyes, pull on the *Mercury Vision* on your head, over your eyes, pull on the elastic straps and adjust them using the velcro tabs, the elastic straps and adjust them using the velcro tabs, making sure it is comfortably snug on your face and making sure it is comfortably snug on your face and evenly balanced on the top of your head and sides.

Note: If you wear corrective eyeglasses, please keep **Note:** If you wear corrective eyeglasses, please keep them on and wear the Mercury Vision over your corrective them on and wear the Mercury Vision over your corrective eyeglasses. In the unlikely event your eyeglasses are too eyeglasses. In the unlikely event your eyeglasses are too large to fit into the system, we recommend smaller corrective evealasses suitable to fit within the unit. large to fit into the system, we recommend smaller corrective eyeglasses suitable to fit within the unit.

> Upon turning on your device, it will arrive on a WARNING Upon turning on your device, it will arrive on <sup>a</sup> WARNING message (picture 4.1), it is imperative for your safety and safety message (picture 4.1), it is imperative for your safety and safety of others that you use this device only when seated or standing of others that you usethis device only when seated or standing still. **Do not** walk, drive, or move in any manner.

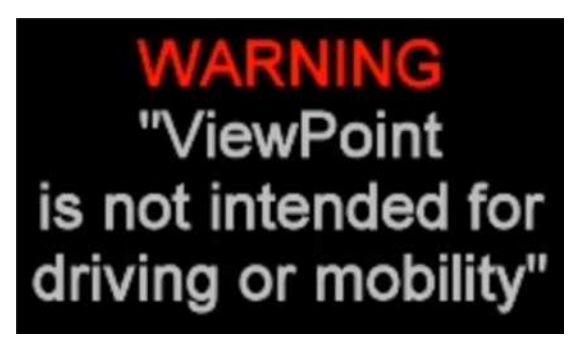

4.1

While viewing this WARNING message, reach above the visor and While viewing this WARNING message, reach above the visor and locate the focus wheel, adjust it to obtain the optimal clearest view locate the focus wheel, adjust it to obtain the optimal clearest view while looking at the screen image. while looking at the screen image. While viewing this WARNING message, reach above the visor and<br>locate the focus wheel, adjust it to obtain the optimal clearest view<br>while looking at the screen image.<br>**Note:** Unit will not require re-adjustment if you are

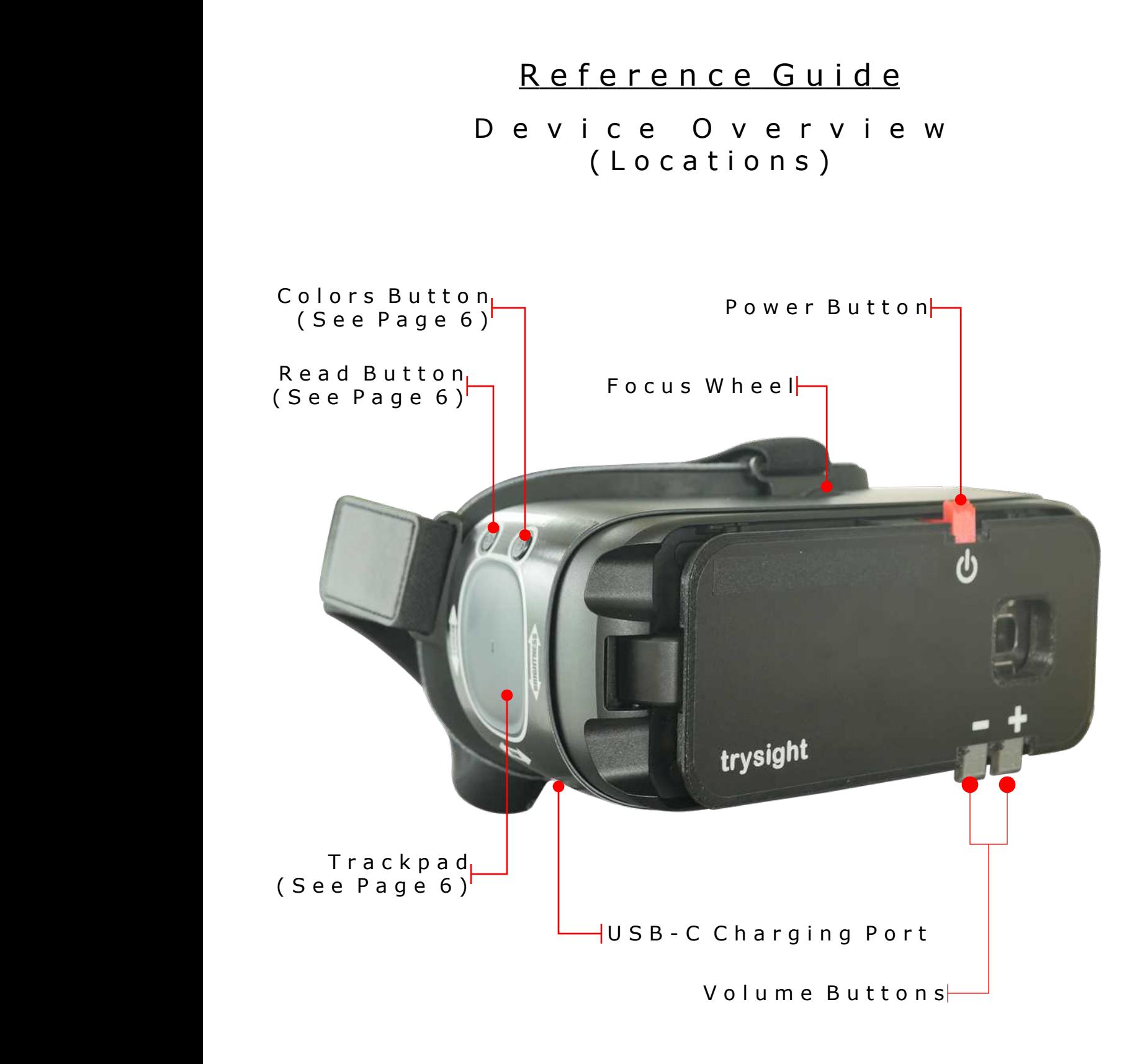

### Reference Guide

Dev <sup>i</sup> ce Overv <sup>i</sup> ew D e v i c e O v e r v i ew (Trackpad & Buttons) ( T <sup>r</sup> <sup>a</sup> <sup>c</sup> k p <sup>a</sup> d & B <sup>u</sup> t t <sup>o</sup> <sup>n</sup> <sup>s</sup> )

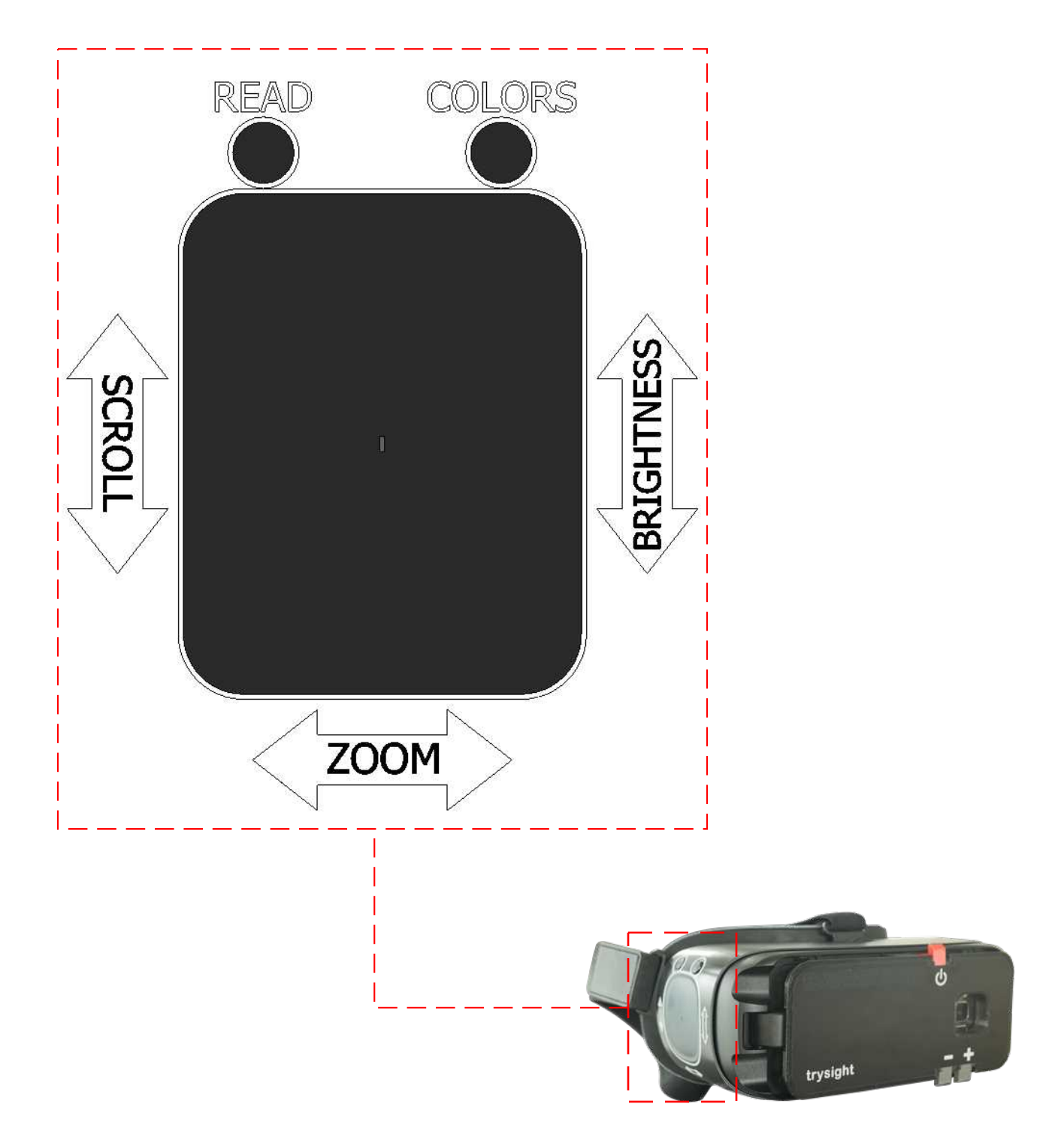

#### Power Button **Power Button**

Refer to reference guide on page 5 of this user manual to Refer to reference guide on page 5 of this user manual to locate the power button. To turn on the Mercury Vision, locate the power button. To turn on the *Mercury Vision*, press the power button for a few seconds until you feel a slight vibration on the headset indicating that the device is already on. already on.

You will see the trysight logo (picture 7.1) displayed and will You will see the trysight logo (picture 7.1) displayed and will shortly be replaced by the warning message (see picture shortly be replaced by the warning message (see picture 4.1) 4.1).

Press any button to enter into the live view screen. Press any button to enter into the live view screen.

Note: Wear your headset before turning the device on. To **Note:** Wear your headset before turning the device on. To wear the headset, place the device over your eyes and pull wear the headset, place the device over your eyes and pull the straps over your head. Adjust the Velcro straps to achieve the best fit. It is suggested that you keep your prescription glasses on. DO NOT WALK OR DRIVE WHILE WEARING THE DEVICE. **WEARING THE DEVICE.** achieve the best fit. It is suggested that you keep your prescription glasses on. **DO NOT WALK OR DRIVE WHILE**

# trysight<sub>7.1</sub>

#### Focus Wheel **Focus Wheel**

Refer to reference guide on page 5 of this user manual to locate Refer to reference guide on page 5 of this user manual to locate the focus wheel. When the device is already on, use the focus the focus wheel. When the device is already on, use the focus wheel of your goggles by scrolling it to the left or right to adjust wheel of your goggles by scrolling it to the left or right to adjust the focus until you get the clearest picture. the focus until you get the clearest picture.

#### Read Button **Read Button**

Refer to reference guide on page 5 of this user manual to locate Refer to reference guide on page 5 of this user manual to locate the read button. To enter the read mode, when at the live view the read button. To enter the read mode, when at the live view screen, aim at the printed text, screen or any form of media screen, aim at the printed text, screen or any form of media that you wanted the device to read and then press the read that you wanted the device to read and then press the read button. button.

The word "PROCESSING" will be displayed while the device is The word "PROCESSING" will be displayed while the device is preparing to read the printed text on the screenshot. preparing to read the printed text on the screenshot.

The device will begin to read aloud and will display a magnified The device will begin to read aloud and will display <sup>a</sup> magnified version of the text into your screen. version of the text into your screen.

In read mode, swiping up will read previous sentence, swiping In read mode, swiping up will read previous sentence, swiping down will read next sentence, swiping rearward will decrease down will read next sentence, swiping rearward will decrease zoom and swiping forward will increase zoom. zoom and swiping forward will increase zoom.

> Double tapping the center of the trackpad will pause reading Double tapping the center of the trackpad will pause reading and doing this again will resume reading. Pressing the read and doing this again will resume reading. Pressing the read button again exits you from read mode and returns you to the button again exits you from read mode and returns you to the live mode. The TREAD TO COLOR

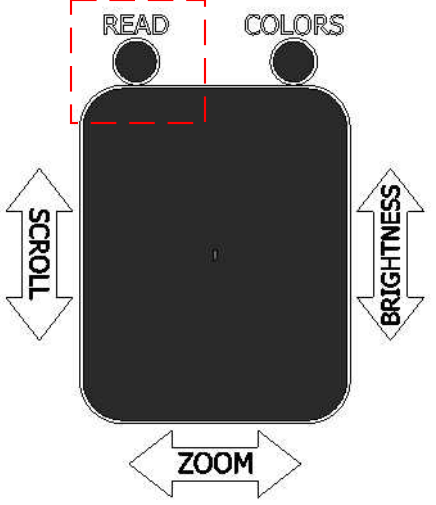

#### Colors Button **Colors Button**

Refer to reference guide on page 5 of this user manual to locate Refer to reference guide on page 5 of this user manual to locate the colors button. You can press the colors button to change the colors button. You can press the colors button to change between the various contrasting color combinations as follows: between the various contrasting color combinations as follows: Original (color), High contrast (color), Black on White, **Original (color), High contrast (color), Black on White,** White on Black, Black on Yellow, Yellow on Black, Black **White on Black, Black on Yellow, Yellow on Black, Black** on Green, Green on Black, Yellow on Blue, Blue on **on Green, Green on Black, Yellow on Blue, Blue on** Yellow, Grayscale **Yellow, Grayscale**

Note: You may customize and reduce the number of color **Note:** You may customize and reduce the number of color selection options. Do this by going to your favorite non-selection options. Do this by going to your favorite non original and non-high contrast color option, press and hold the colors button for approximately 7 seconds until you hear the colors button for approximately 7 seconds until you hear an audible chime. an audible chime.

This will limit your options to four total as follows:

- 1. Original (color) 1. Original (color)
- 2. High contrast (color) 2. High contrast (color)
- 3. The favorite you chose 3. The favorite you chose
- 4. The reverse of that favorite 4. The reverse of that favorite

Your favorite color choice should not be either original or high Your favorite color choice should not be either original or high contrast. The read of the second read and read and read and read and read and read and read and read and read  $\frac{1}{2}$  —  $\frac{1}{2}$ 

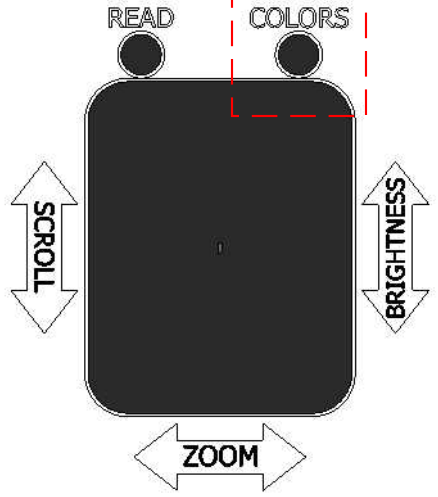

#### Trackpad **Trackpad**

Refer to reference guide on page 5 of this user manual to locate Refer to reference guide on page 5 of this user manual to locate the trackpad. Locate the dimple in the middle of the trackpad the trackpad. Locate the dimple in the middle of the trackpad surface as this will be the "home" position for your reference. surface as this will be the "home" position for your reference. The two major functions of the trackpad are zoom and The two major functions of the trackpad are zoom and brightness. brightness.

To zoom in the live view screen, forward swipe to the trackpad To zoom in the live view screen, forward swipe to the trackpad for increased zoom and swipe back for decreased zoom. for increased zoom and swipe back for decreased zoom.

To control the brightness in the live view screen, swipe upward To control the brightness in the live view screen, swipe upward for increased brightness and downward for decreased for increased brightness and downward for decreased brightness. brightness.

Note: Trackpad controls only works with the use of one (1) **Note:** Trackpad controls **only**works with the use of **one (1)** finger. It does not react on desired controls when two (2) finger. It **does not** react on desired controls when two (2) fingers are used. fingers are used.

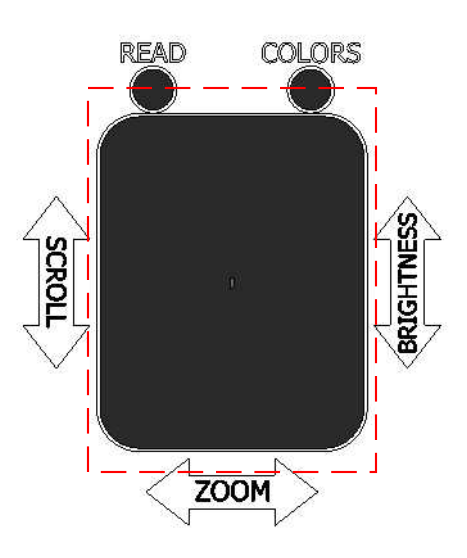

#### Volume Buttons **Volume Buttons**

Refer to reference guide on page 5 of this user manual to locate Refer to reference guide on page 5 of this user manual to locate the volume buttons. Control the volume of the device by the volume buttons. Control the volume of the device by pressing the positive button (+) for increased volume and the pressing the positive button (+) for increased volume and the negative (-) button for decreased volume. negative (-) button for decreased volume.

#### USB-C Charging Port **USB-C Charging Port**

Refer to reference guide on page 5 of this user manual to locate Refer to reference guide on page 5 of this user manual to locate the USB-C charging port. The Mercury Vision can be plugged the USB-C charging port. The *Mercury Vision* can be plugged in the AC power adapter to charge, the plug can be inserted on in the AC power adapter to charge, the plug can be inserted on either direction. either direction.

This port can also be used if you want to use the product for This port can alsobe used if you want to use the product for extensive and continues use beyond what the built-in battery extensive and continues use beyond what the built-in battery can provide (See shutdown while charging instructions on page can provide (See shutdown while charging instructions on page 14) 14)

Note: This method of powering the device can sometimes **Note:** This method of powering the device can sometimes cause it to overheat. In case that it does overheat, unplug the cause it to overheat. In case that it doesoverheat, unplug the charging cable and turn off the device for a few minutes until charging cable and turn off the device for <sup>a</sup> few minutes until the device cools down. the device cools down.

Advance settings menu can be accessed by pressing and Advance settings menu can be accessed by pressing and holding down the read button for approximately fifteen (15) holding down the read button for approximately fifteen (15) seconds when in the live view screen until the device makes a chime ring sound. The main menu of the advanced settings chime ring sound. The main menu of the advanced settings menu will be displayed right after (picture 12.1). menu will be displayed right after (picture 12.1).

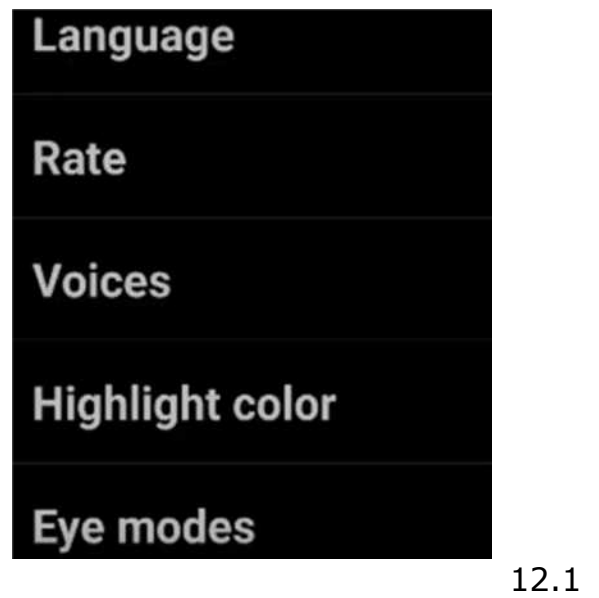

Navigate through the advanced settings menu by swiping up or Navigate through the advanced settings menu by swiping up or down into the trackpad to go through the different options you down into the trackpad to go through the different options you can choose from. Choose between the following options: can choose from. Choose between the following options: Language, Rate, Voices, Highlight color, Eye modes, **Language, Rate, Voices, Highlight color, Eye modes,** Voice commands and Shutdown while charging. When **Voice commands and Shutdown while charging**. When decided, press the read button to select the desired option. decided, press the read button to select the desired option.

Press the colors button to return to the previous menu. Pressing Press the colors button to return to the previous menu. Pressing the colors button repeatedly will allow you to exit into the live view screen. view screen.

#### Language **Language**

Selecting the language from the advanced settings menu will let Selecting the language from the advanced settings menu will let you choose what language to use for your Mercury Vision. you choose what language to use for your *Mercury Vision*. Trysight has made this device accessible to more users by Trysight has made this device accessible to more users by adding languages such as English, Spanish, French, Czech, and adding languages such as English, Spanish, French, Czech, and German. (picture 13.1) German. (picture 13.1)

Note: The device is programmed with English as the default **Note:** The device is programmed with English as the default language. language.

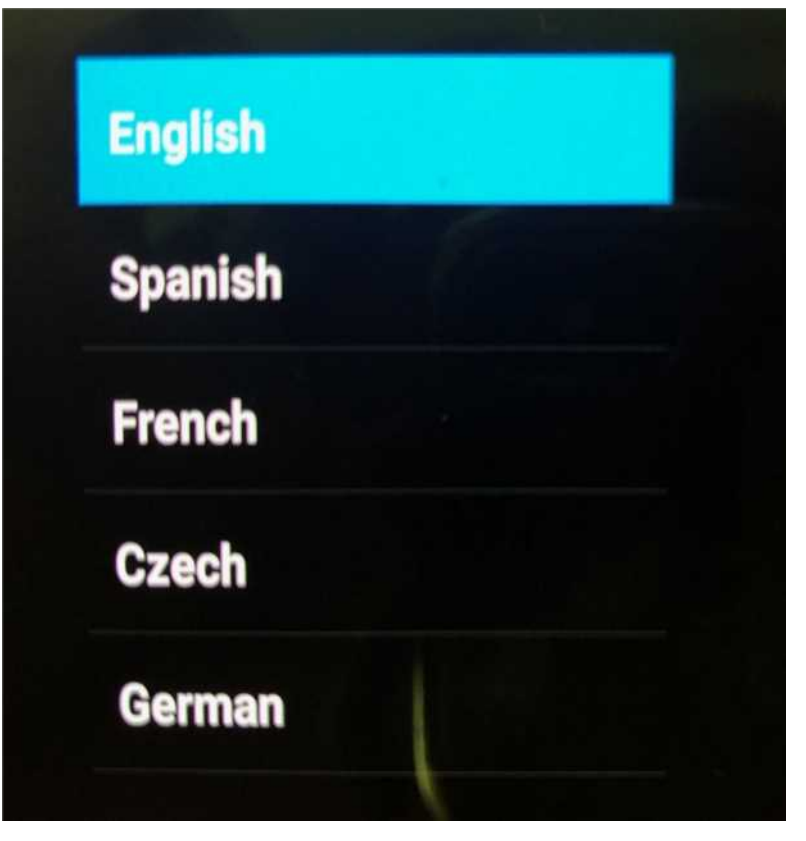

13.1 13.1

### Rate **Rate**

Changing the rate from the advanced setting menu will change Changing the rate from the advanced setting menu will change the speaking and reading speed of the device. The higher the the speaking and reading speed of the device. The higher the rate value, the faster the device will speak or read. Setting the rate at a lower value will slow down the device's speaking and reading speed. (picture 14.1) reading speed. (picture 14.1)

Note: The device is programmed with Rate 40 as default. **Note:** The device is programmed with Rate 40 as default.

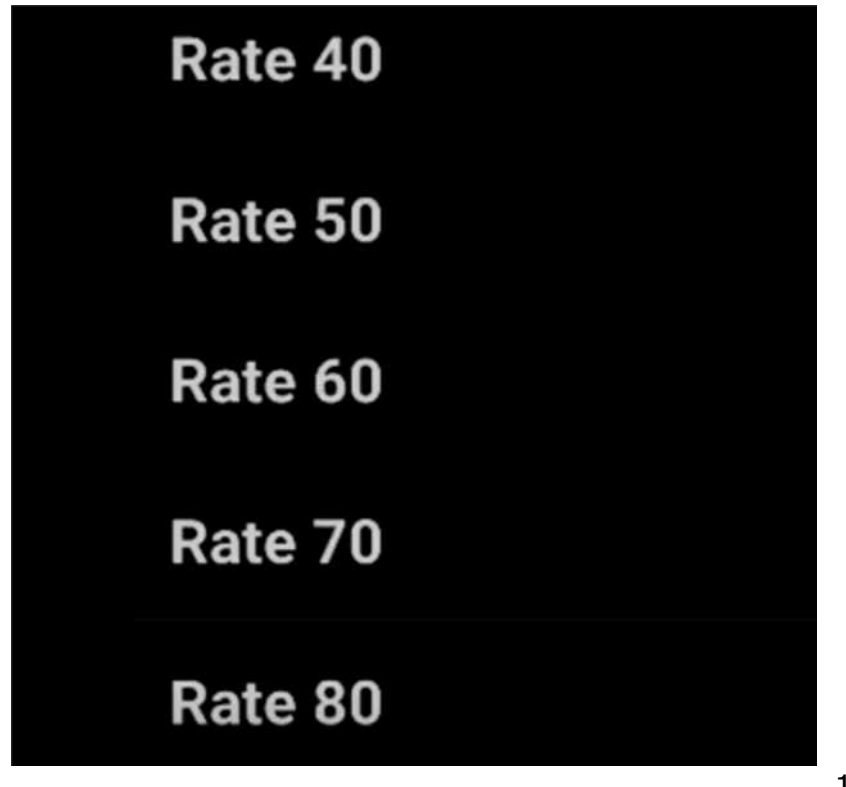

14.1 14.1

#### Voices **Voices**

You can change the speaking and reading voice of your device You can change the speaking and reading voice of your device to your preference. You can either choose from "Samantha" for to your preference. You can either choose from "Samantha" for female or "Tom" for male voice (picture 15.1). female or "Tom" for male voice (picture 15.1).

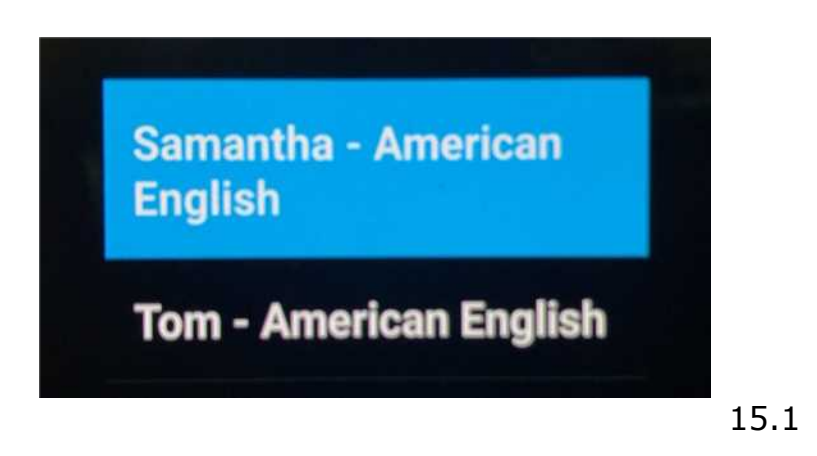

### Highlight color **Highlight color**

You can change the color that the Mercury Vision uses when You can change the color that the *Mercury Vision* uses when highlighting words while reading. Choose between Red, Green, highlighting words while reading. Choose between Red, Green, Blue, White, Black, Yellow and Gray (picture 15.2) Blue, White, Black, Yellow and Gray (picture 15.2)

Note: The device is programmed with blue as default highlight **Note:** The device is programmed with blue as default highlight color. color.

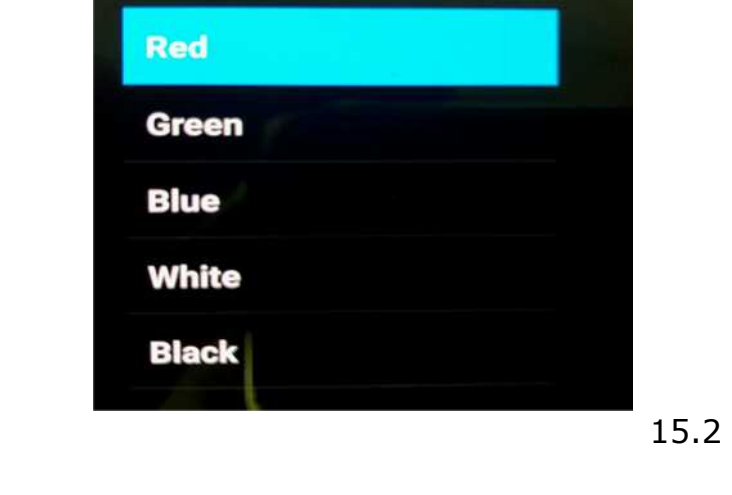

#### Eye modes **Eye modes**

This mode gives you options whether to use both left and right This mode gives you options whether to use both left and right eyes, just the right eye or just the left eye while using the eyes, just the right eye or just the left eye while using the Mercury Vision (picture 16.1). *Mercury Vision* (picture 16.1).

Note: You can see your desired option for eye modes activated **Note:** You can see your desired option for eye modes activated when you exit to the live view screen by pressing colors button when you exit to the live view screen by pressing colors button repeatedly. repeatedly.

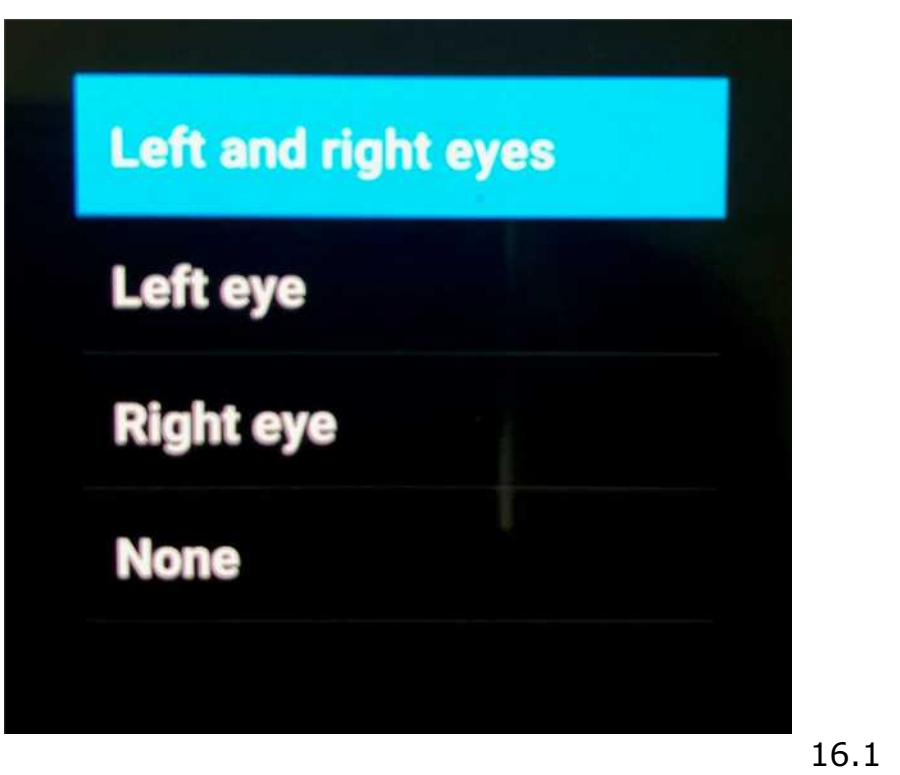

#### Voice commands **Voice commands**

You can navigate the Mercury Vision hands-free through the You can navigate the *Mercury Vision* hands-free through the Voice commands option. You can choose to activate the voice Voice commands option. You can choose to activate the voice command by selecting Voice Commands On and deactivate it by command by selecting Voice Commands On and deactivate it by choosing Voice Commands Off (picture 17.1). choosing Voice Commands Off (picture 17.1).

Note: When the voice command is activated, you can turn it off **Note:** When the voice command is activated, you can turn it off by tapping twice into the trackpad when you are in the live view by tapping twice into the trackpad when you are in the live view screen. Tapping twice again will reactivate the voice command. screen. Tapping twice again will reactivate the voice command. This control by tapping will not work until you activate the voice This control by tapping will not work until you activate the voice command through the Advance Setting Menu first. command through the Advance Setting Menu first.

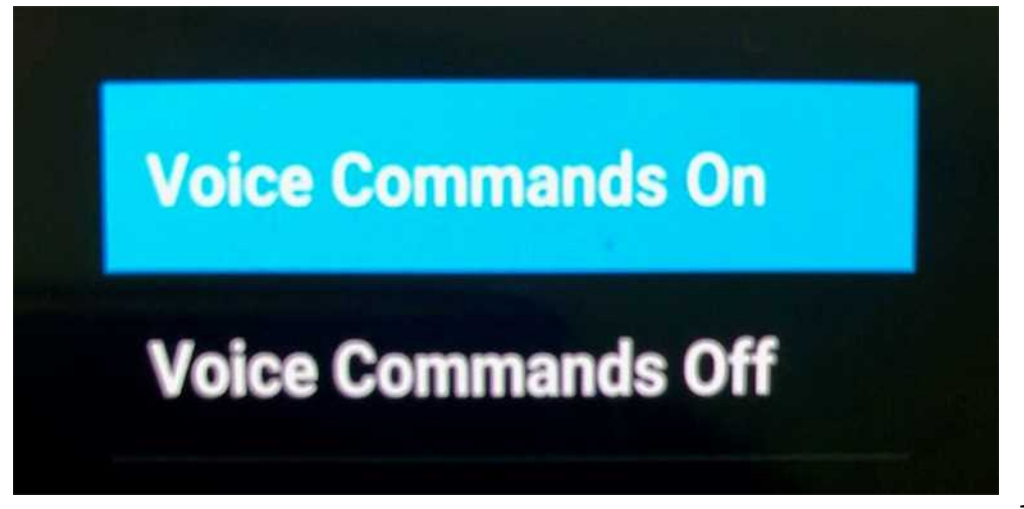

### Shutdown while charging **Shutdown while charging**

You can use the Mercury Vision for an extended period beyond You can use the Mercury Vision for an extended period beyond what the built-in battery can provide when you turn off the what the built-in battery can provide when you turn off the shutdown while charging setting in the advanced settings menu. When it is set to on, you will not be able to use and menu. When it is set to on, you will not be able to use and operate the device while it is charging and when it is set to off you will able to continue using the Mercury Vision even when you will able to continue using the *Mercury Vision* even when plugged into a charger (picture 18.1). plugged into <sup>a</sup> charger (picture 18.1).

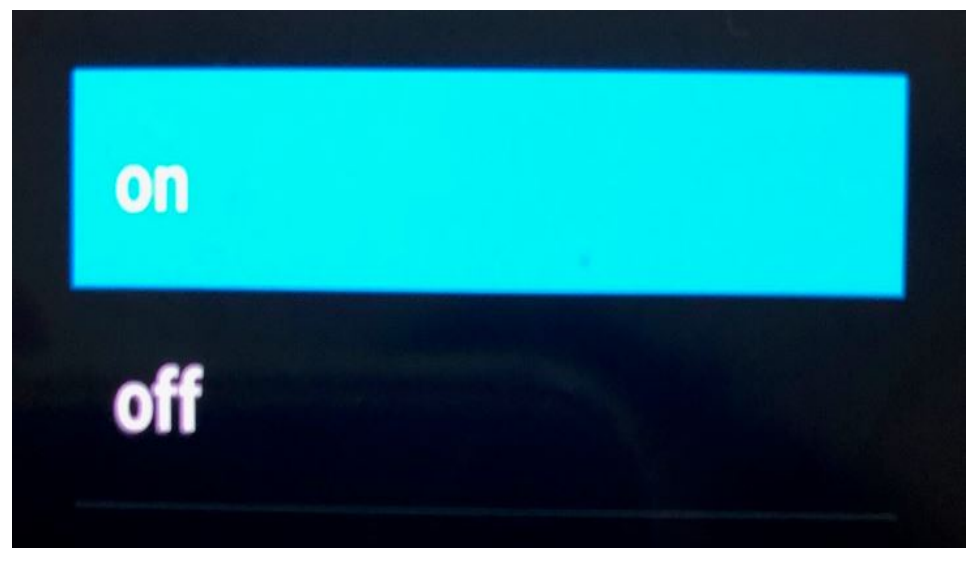

18.1 18.1

### W arranty Conditions

TrySight's Mercury Vision is warranted be free of defect in TrySight's *Mercury Vision* is warranted be free of defect in material, software and hardware for one (1) year from purchase material, software and hardware for one (1) year from purchase date. This warranty extends only to the original purchaser and date. This warranty extends only to the original purchaser and is not transferrable. is not transferrable.

For any manufacturer's warranty claim/s, contact TrySight or For any manufacturer's warranty claim/s, contact TrySight or your authorized nearest distributor. Refer to the page 6 of this your authorized nearest distributor. Refer to the page 6 of this user manual for TrySight's detailed contact information. user manual for TrySight's detailed contact information. Product's serial number may be asked. Product's serial number may be asked.

> Disclaimer: TrySight takes no responsibility for use of this **Disclaimer:** TrySight takes no responsibility for use of this product other than described in this user manual. product other than described in this user manual.

### Contact Us

You can either contact your nearest authorized dealer or you You can either contact your nearest authorized dealer or you may also contact us directly at: may also contact us directly at:

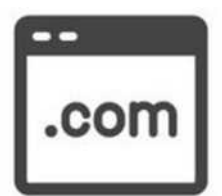

#### Visit us online: **Visit us online:**

www.trysight.com www.trysight.com

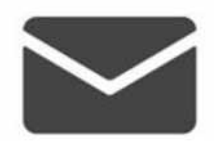

#### E-mail us: **E-mail us:**

sales@trysight.com sales@trysight.com

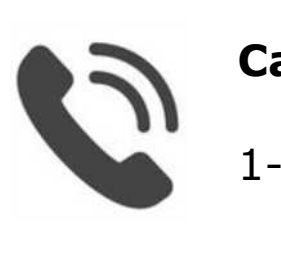

### Call us: **Call us:**

1-866-499-2921 1-866-499-2921

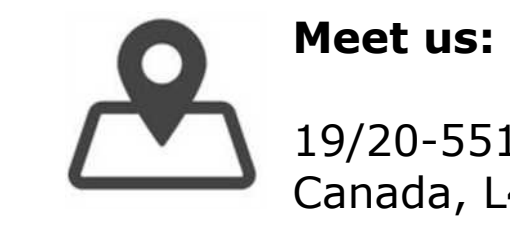

19/20-5511 Tomken Road, Mississauga, ON, Canada, L4W 3Y3 Canada, L4W 3Y3

For online video tutorials on operating the Mercury Vision, For online video tutorials on operating the *Mercury Vision*, please visit: please visit: https://trysight.com/tutorials/ https://trysight.com/tutorials/

### Technical Specifications T <sup>e</sup> <sup>c</sup> h <sup>n</sup> i <sup>c</sup> <sup>a</sup> l S p <sup>e</sup> <sup>c</sup> i f i <sup>c</sup> <sup>a</sup> ti <sup>o</sup> <sup>n</sup> <sup>s</sup>

- Size: 7.95" x 4.58" x 3.65" Size: 7.95" x 4.58" x 3.65"
- 96° field of view (widest in the market) 96° field of view (widest in the market)
- 2960 x 1440 pixel super AMOLED 2960 <sup>x</sup> 1440 pixel super AMOLED
	- Pixels per inch (PPI) 570 Pixels per inch (PPI) 570
	- Weight: 1.2 lbs Weight: 1.2 lbs

- 12-megapixel camera (f/1.7, 26mm, 1/2.5", 1.4  $\omega$ m, dual pixel PDAF), phase detection autofocus, OIS detection autofocus, OIS

- 4K video, face/smile detection, auto HDR, panorama, flash dual LED 4K video, face/smile detection, auto HDR, panorama, flash dual LED
	- 3000 mAh battery, lithium ion 3000 mAh battery, lithium ion
	- 1.9 gig octa-core processor 1.9 gig octa-core processor
		- Android 7.0 Android 7.0
		- Compass / magnetometer Compass / magnetometer
		- Proximity sensor Proximity sensor
		- Accelerometer Accelerometer
		- Ambient light sensor Ambient light sensor
		- Gyroscope Gyroscope
		- Interpupillary distance coverage 54-70mm Interpupillary distance coverage 54-70mm
		- Focus adjustment wheel Focus adjustment wheel
		- Adjustable cross straps Adjustable cross straps

- Custom proprietary software for power functionality controls for guidance and - Custom proprietary software for power functionality controls for guidance and battery operational management software battery operational management software

- Battery operating time: 6 hours - Battery operating time: 6 hours